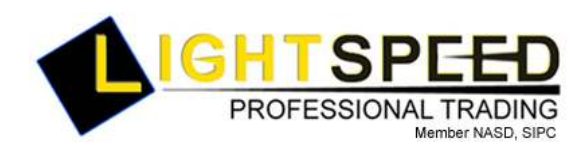

TO: LIGHTSPEED PROFESSIONAL CUSTOMERS/TRADERS FROM: OPERATIONS GROUP SUBJECT: NEW LIGHTSPEED VERSION 5.1.102.7 DATE: 7/18/2007

The New Lightspeed Version 5.1.102.7 is now available for download on the Lightspeed Professional Website.

### How do I download the version?

Go to the Trading Software Page on the Lightspeed Professional Website to download the latest version of Lightspeed.

### What changes should I look for?

1) Brand New Quote Window: This version of LS is equipped with a new Quote Window in the palette, "Quote2." This Level 2 window allows for extensive user defined customizations, discussed here:

## Level 1 Settings:

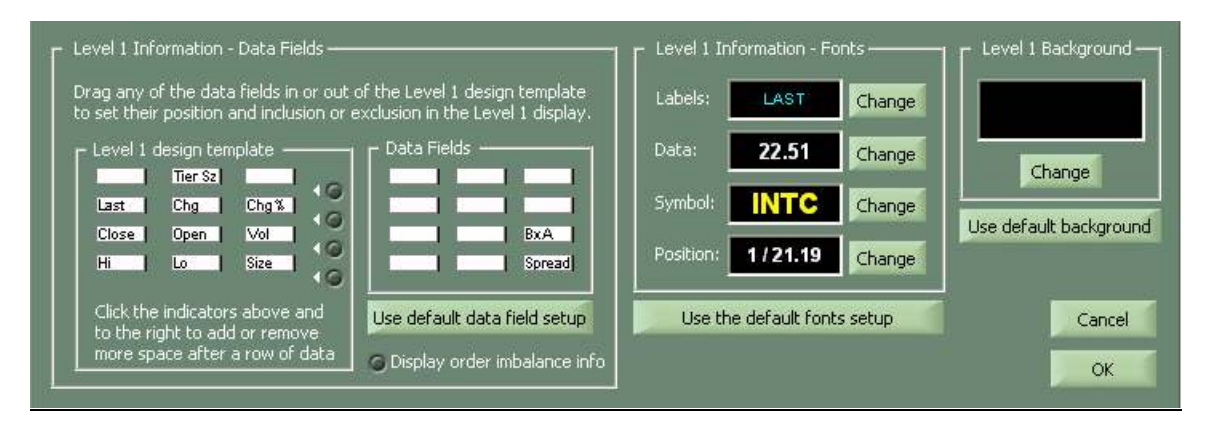

This window allows the user to fully customize the level 1 (see diagram above):

Level 1 design template: The user can drag-and-drop each field to a preferred location. By checking the "check circles" on the right, the user can insert spacing between each line of fields

Data Fields: These are the available fields the user can choose from to add to the Level 1.

Level 1 information – Fonts: The user can select the font of the level 1 Fields.

Level 1 Background: The user can define the background color for the level 1 area.

Display Order Imbalance Info: If there is a net order imbalance in the stock it will popup at 3:40 pm EST in the Level 1 Area, if this is checked.

Level 2 Settings:

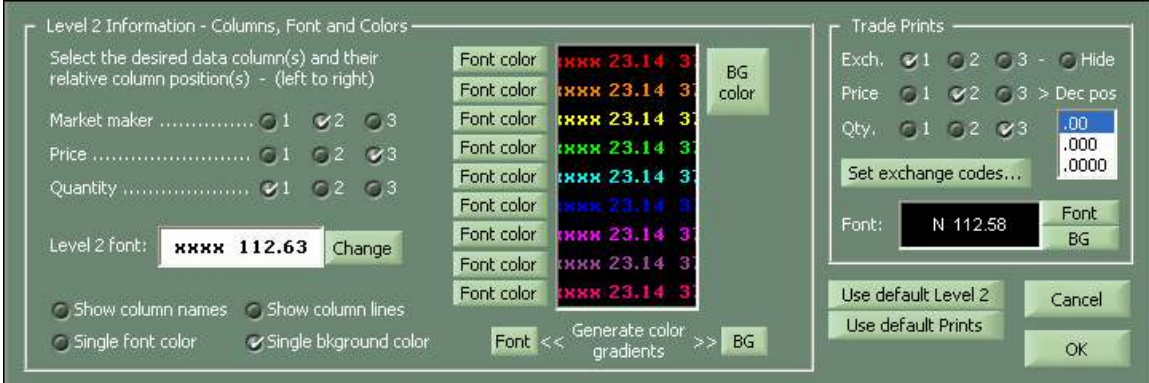

This window allows the user to fully customize the level 2 quotes (see diagram above):

Level 2 information –The user can customize the sequence of the MM, price and Quantity in the level 2 using the check box functions.

Font/Background color: The user can customize the font color and background color of each price level individually. If you would like to choose a uniform font color and background color for all price levels, check the "single font color" and "single background color" at the bottom left of this tab.

**Trade Prints:** The user can customize the sequence of the prints using the check box functions; can "set exchange codes" (the letter descriptor for the various exchanges in the print column); and customize the font and color of the prints.

Show/Hide Column Names/Show/Hide Column Lines: User can use the Column Names function to resize the columns.

**Show Active Border:** Will highlight the window with a yellow border when it is the "focused" window."

Select/Save a Level 2 Skin: Allows the user to save a configuration as a skin and load an existing skin.

2) "Remaining BP" Row added to Account Summary, P&L values colorized: If the option on the Design Tab "Colorize P&L and Net Change" is checked, all P&L fields will now be colorized in the account summary window as well (to utilize these new functions you must first open a new instance of Account Summary Window).

3) Added MM Exclusion List to Level 2 Settings: User now has the ability to remove any market from the Level 2 by adding them to the Exclusion List in the MM Boxes Tab, Quotes Subtab:

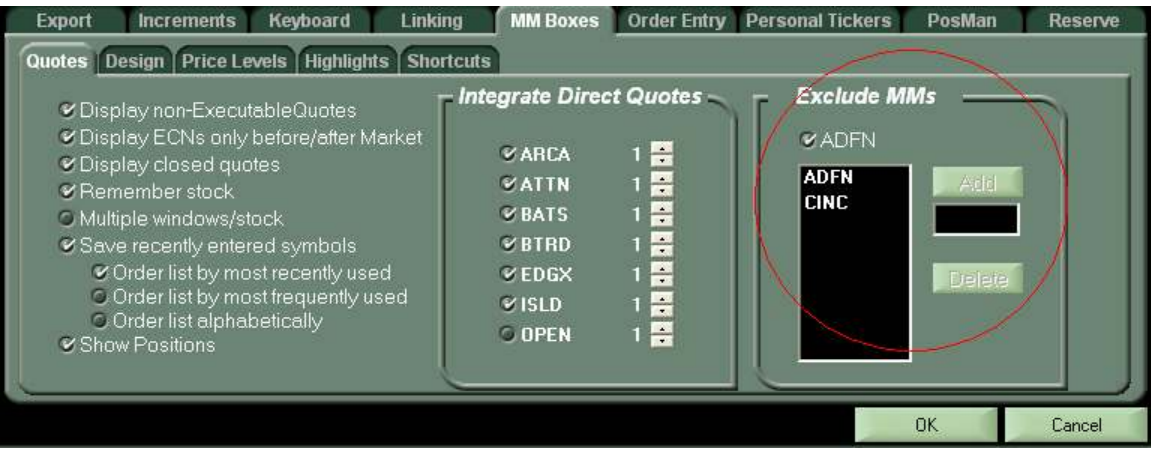

4) Highlight Colors Added: Select from a wider variety of colors to highlight own order or highlight selected MM's/ ECN's.

5) Leave Pop-Up Open After Sending Order: Users can check the box now available in the increments tab. When utilizing Keyborad order entry this will cause the bid/offer pop-up window to remain open after sending orders. User must hit "escape" to exit out of this window.

# 6) Colorize Any Field in the Positions Window Based on Long/Short Position

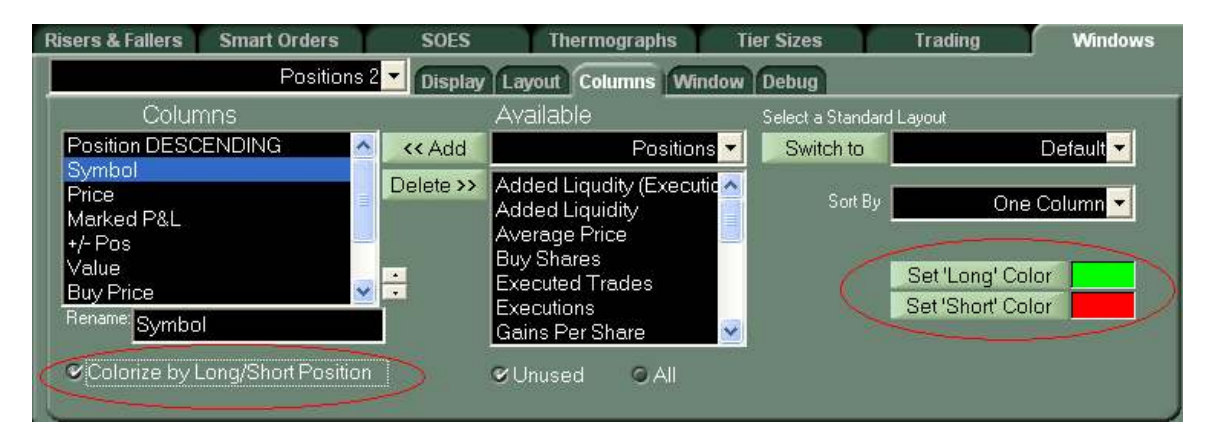

- 1. Select the Column you would like to colorize from the "Columns" List on the left.
- 2. Check "Colorize by Long/ Short Position" for each column you choose
- 3. Set the colors on the right hand side of the tab, defaulted green for Long and Red for Short.

## 7) Several Mappable Key Changes:

Set Spacebar to Tab through boxes: Checkbox on the keyboard tab

Set shift  $+ \setminus$  to cancel all orders: Checkbox on the Trading Tab, TIF subtab

Numeric key pad additions  $($ ,  $*$ ,  $-$ , and  $+$ ) for additional tier size changes: Corresponding Tier size additions for 2000, 3000, 4000, and 5000 shares.

## 8) BATS, EDGX, and EDGA order commands added on the keyboard/orders tab.

### Who do I contact if I have questions or comments about the new version?

Contact your Relationship Manager if you have any questions or comments.